## **PM TIP SHEET/HOW TO NAVIGATE PM WEBSITE**

Portfolio Manager direct shortcut: <http://www.energystar.gov/benchmark> Log in to your account on this page.

After logging in, the initial page is the **Home Page**, which contains a link to "Access My Portfolio" (red oval).

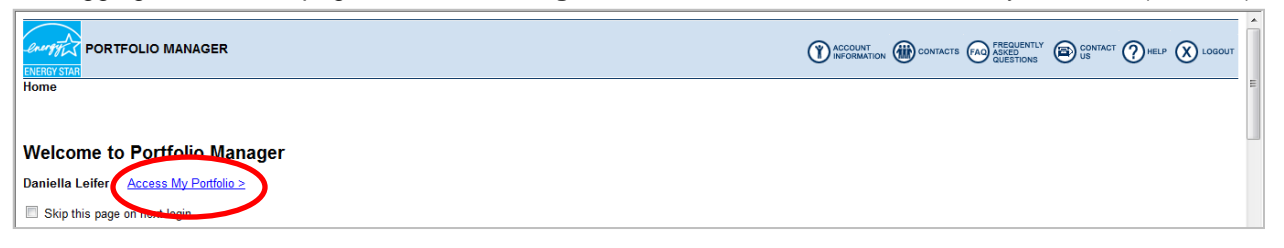

Clicking "Access My Portfolio" brings you to the **My Portfolio page**. This page lists all of the buildings in your portfolio (red brackets). Note that you will only have one sample building listed when you log in for the first time. This page also has a list of different functions that you can choose from (green brackets):

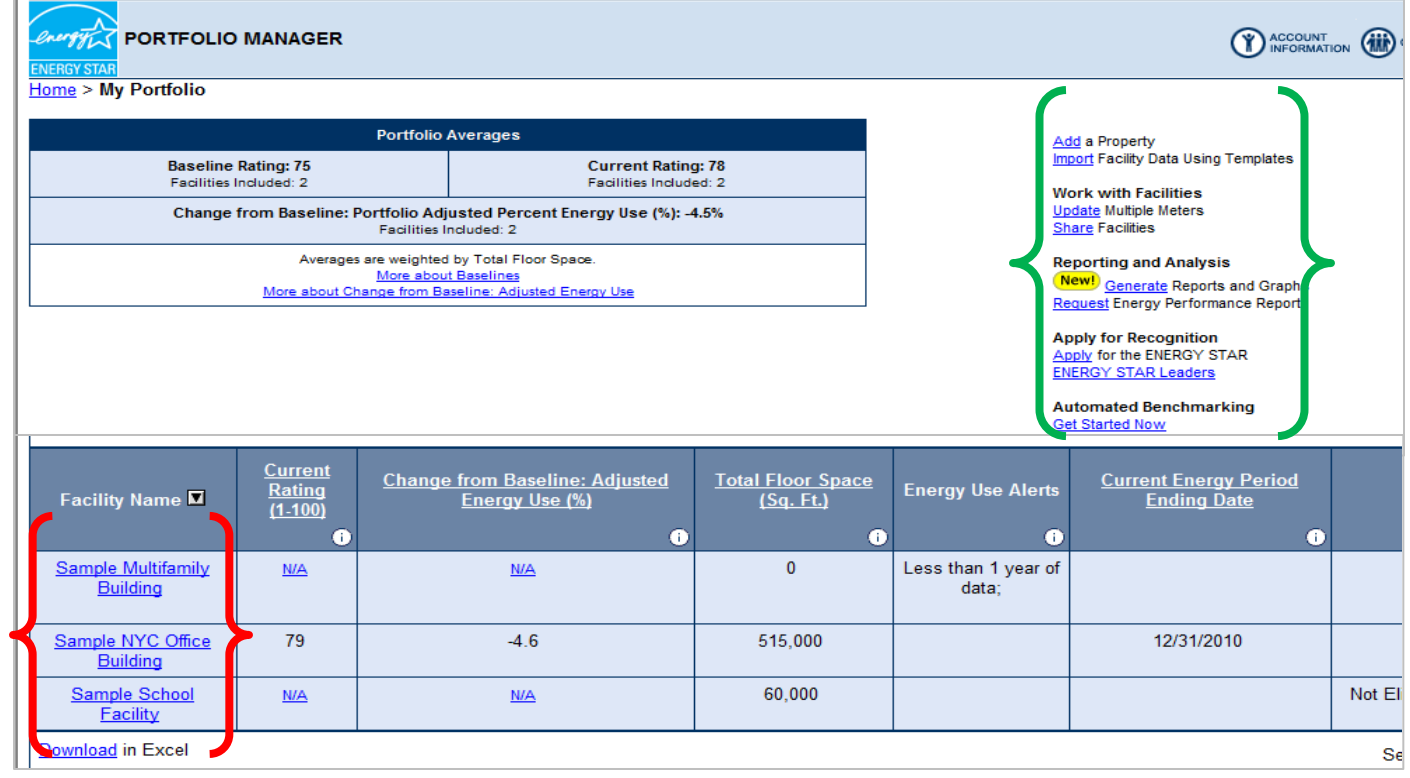

When you click on your building, it opens up to a new page where you can access your building's space use data and energy use data. To navigate between pages, look at the top of the screen where you will see which page you are on and where you can click back and forth between pages (ie. Home, My Portfolio). In the example below, you are on your **Individual Facility page**. You can determine this because the page name (which the red arrow is pointing to) is in black regular type, not blue:

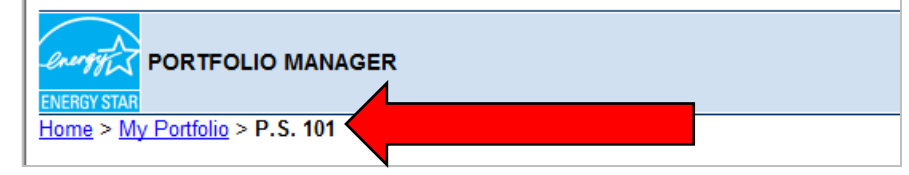

If you click on a link and have trouble getting back to the page you were previously viewing, you can always click back to "My Portfolio", where you can start over

When you are on your **Individual Facility page**, you can view the space use attributes, such as Gross Floor Area, Number of PC's, etc. by clicking on the name of the space - in the example below, you would click on "School" to see the attributes (red oval):

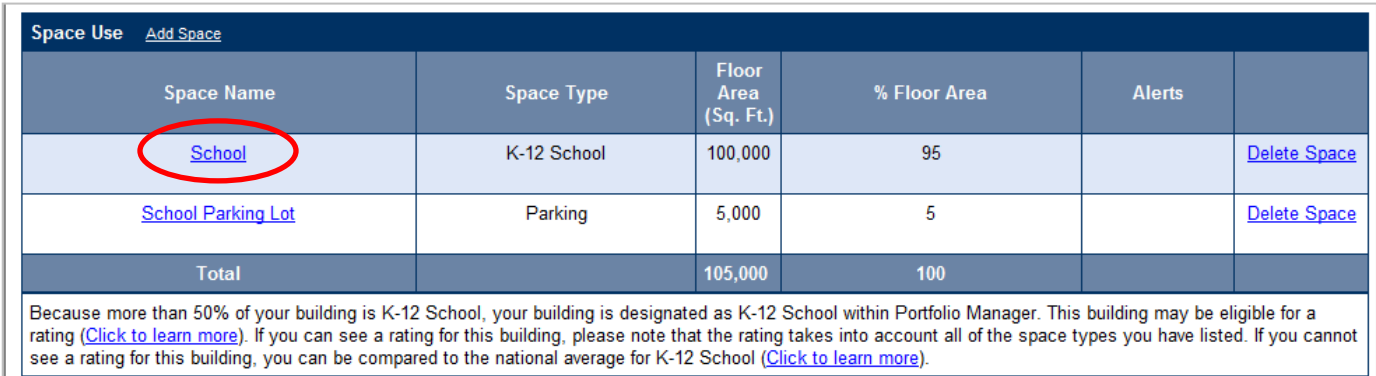

On this same **Individual Facility page**, right below the Space Use list, you will find the Energy Meters. Here is where you can click on an individual meter in order to view the monthly energy use & cost (red oval). You can also download your energy use & cost info to an Excel spreadsheet in one easy click (green oval):

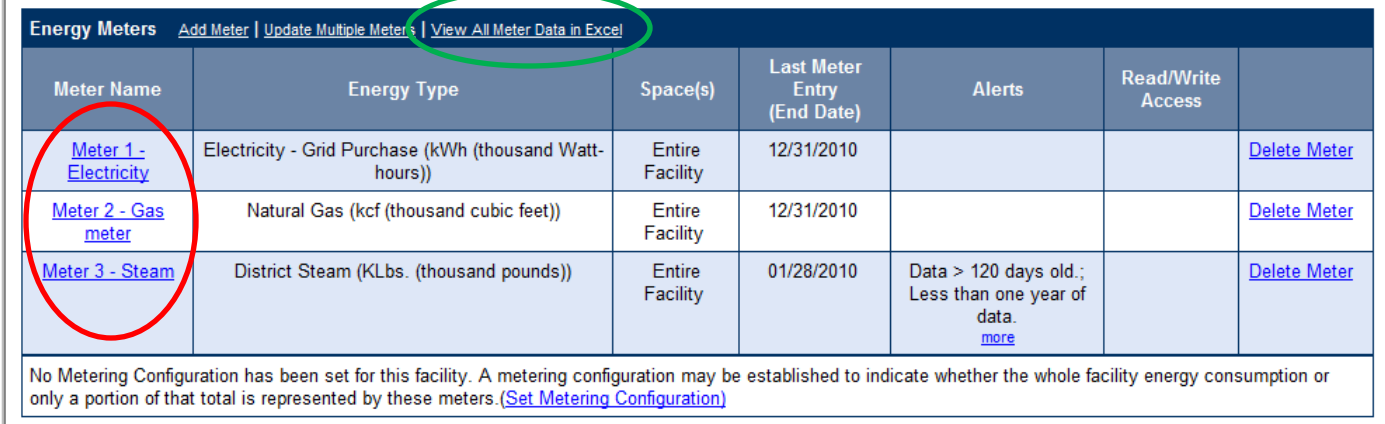

Finally, to get to the Graphs & Reports page, go back to the My Portfolio page – you will then see the list of functions (shown on the previous page of this tip sheet, in the green brackets), and click on this link:

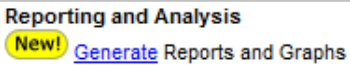

It will open up a page that looks like this (below), and from there you must follow the prompts as demonstrated in class – we are using the "Energy Performance" report template which you can choose from the drop-down list.

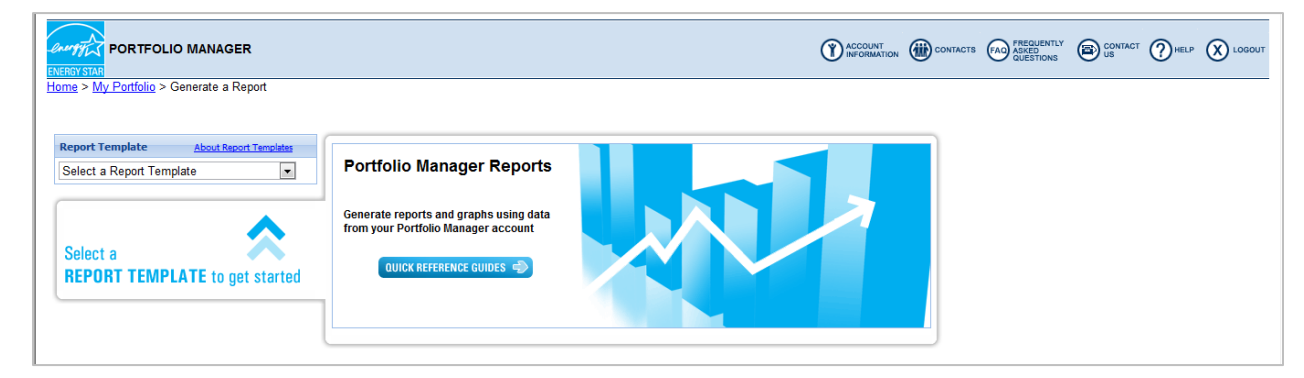